# SENTINEL V

REAL-TIME SERIAL ETHERNET DEPLOYMENT GUIDE

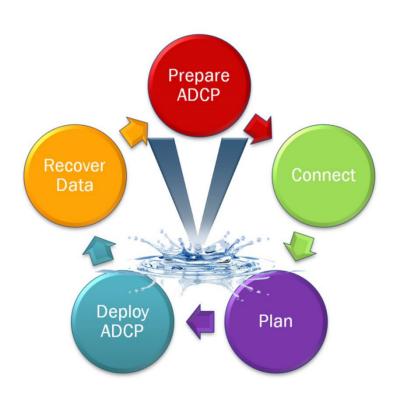

Use and Disclosure of Data

Information contained herein is classified as EAR99 under the U.S. Export Administration Regulations. Export, reexport or diversion contrary to U.S. law is prohibited.

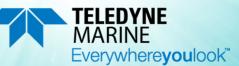

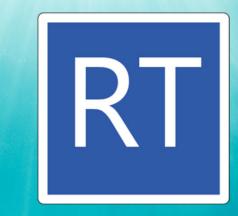

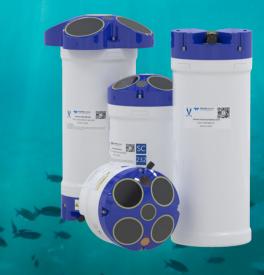

P/N 95D-6033-00 (January 2024) © 2024 Teledyne RD Instruments, Inc. All rights reserved.

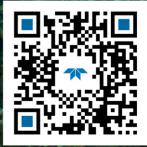

https://www.teledynemarine.com

#### TABLE OF CONTENTS

| Preparing the ADCP1     |
|-------------------------|
| CONNECTING TO THE ADCP4 |
| PLANNING THE DEPLOYMENT |
| DEPLOYING THE ADCP      |
| Recovering Data         |
| Conclusion              |

#### HOW TO CONTACT TELEDYNE RD INSTRUMENTS

If you have technical issues or questions involving a specific application or measurement with your instrument, contact our Field Service group:

| Teledyne RD Instruments                      | Teledyne RD Instruments Europe                                       |
|----------------------------------------------|----------------------------------------------------------------------|
| 14020 Stowe Drive<br>Poway, California 92064 | 2A Les Nertieres<br>5 Avenue Hector Pintus<br>06610 La Gaude, France |
| Phone +1 (858) 842-2600                      | Phone +33(0) 492-110-930                                             |
| Sales – <u>rdisales@teledyne.com</u>         | Sales – <u>rdie@teledyne.com</u>                                     |
| Field Service – <u>rdifs@teledyne.com</u>    | Field Service – rdiefs@teledyne.com                                  |

Client Services Administration - rdicsadmin@teledyne.com

Web: https://www.teledynemarine.com

For all your customer service needs including our emergency 24/7 technical support, call +1 (858) 842-2700

#### **Self-Service Customer Portal**

Use our online customer portal at <u>https://www.teledynemarine.com/support/RDI/technical-manuals</u> to download manuals or other Teledyne RDI documentation.

#### **Teledyne Marine Software Portal**

Teledyne RD Instruments Firmware, software, and Field Service Bulletins can be accessed only via our Teledyne Marine software portal. To register, please go to <u>https://tm-portal.force.com/TMsoftwareportal</u> to set up your customer support account. After your account is approved, you will receive an e-mail with a link to set up your log in credentials to access the portal (this can take up to 24 hours). Once you have secured an account, use the Teledyne Marine software portal to access this data with your unique username and password. If you have an urgent need, please call our Technical Support hotline at +1-858-842-2700.

# Preparing the ADCP

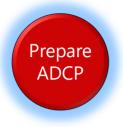

# **P**REPARING THE **ADCP** INCLUDES THE FOLLOWING STEPS:

- Checking you have all the Sentinel V Real-Time parts
- Installing the documentation and software
- Registering Velocity software

# Identifying what's in the Box

Included with the Sentinel V system:

| Kit                                                    | Part Number                      | Name                                       | Description                                                                                                    |
|--------------------------------------------------------|----------------------------------|--------------------------------------------|----------------------------------------------------------------------------------------------------|
| S20Sentinel V SC or RTS50ADCP withS100transducer cover |                                  |                                            | <ul> <li>Sentinel V Self-Contained (SC) or Real-Time (RT) ADCP. Depending on housing type:</li> <li>Sentinel V battery packs are shipped inside the system but not connected.</li> <li>Sentinel V with D cells are shipped without batteries inside the system.</li> <li>Sentinel V with no battery housing uses external power.</li> </ul>                                                                                                    |
| Configuration                                          |                                  | king slip for more<br>system configuration | SC systems use wireless communications for setup and deployment. This means the sys-<br>tem only requires battery power to operate the system.<br>RT systems use serial or Ethernet communications for setup and deployment. This<br>means an end-cap with connector, an underwater cable, and DC power are required to<br>operate the system. The bench top power supply (97D-6000-00) and bench top test ca-<br>ble (73D-3112-005) outputs a max of 24 watts (18V at 1.33 A at a 10% duty cycle) which<br>is <b>insufficient to power the ADCP for long range bottom tracking</b> . TRDI suggests using a<br>heavy-duty power supply that is capable of supplying 16V at 150W like the one we sup-<br>ply in the Sentinel V deck box to support a long duration bottom tracking ping. |
|                                                        | 97D-7000-00<br>or<br>97D-7002-00 | Shipping Case                              | Shipping case with foam inserts.                                                                                                    |
| ries Kit                                               | 81D-6002-00                      | Handle                                     | The handle makes it easier to carry the Sentinel V ADCP. Attach it to the slots on the ADCP's end-cap.                                                                                                    |
| Accessories Kit                                        | 75DK6001-00                      | Tools and Spare<br>Parts kit               | See Tools and Spare Parts for a list of parts included in this kit.                                                                                                    |
|                                                        | 95D-6037-00                      | Sentinel V SC and<br>RT Roadmap            | Use this sheet to determine where to start on setting up the Sentinel V SC and RT system.                                                                                                    |
| n Kit                                                  | 95Z-6007-00                      | Download<br>instructions                   | This sheet has instructions for downloading the software and manuals.                                                                                                    |
| Documentation Kit                                      | 95D-6016-00                      | Compass<br>Calibration Guide               | Printed sheet with instructions on how to calibrate the compass.                                                                                                    |
| Docu                                                   | 95Z-8005-00                      | Velocity Activation<br>Code                | Activation code that unlocks the Velocity software. Waves processing requires a waves enabled activation code.                                                                                                    |

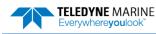

### **Tools and Spare Parts**

A set of tools and spare parts are included with the system (located in the canvas bag).

| Part Number | Description                                                                                | Where Used                                                                                                    |
|-------------|--------------------------------------------------------------------------------------------|----------------------------------------------------------------------------------------------------|
| 81D-6003-00 | O-ring tool                                                                                | Use the O-Ring tool to remove the 2-163 housing O-ring.<br>O-RING<br>TOOL                                                                            |
| 2-163       | 2-163 O-ring                                                                               | The housing O-rings (one each end) prevent the system from flooding.                                                                                 |
| 5020        | Silicone lubricant, 4-pack                                                                 | Lightly coat the 2-163 O-ring with lubricant before installing the O-ring on the housing.                                                            |
| DES2        | Desiccant bag                                                                              | Used inside the housing to prevent water condensation.                                                                                               |
| 6958A14     | 4mm Hex key                                                                                | Used to attach the end-cap to the housing.                                                                                                    |
| 81D-4002-00 | Captive Nut                                                                                |                                                                                                    |
| 81D-4003-00 | M5 Captured bolt with washers                                                              |                                                                                                    |
| 75DK6009-00 | Silicone oil fill kit with syringe,<br>needle, needle cover, and 1 oz. of<br>silicone oil. | Used to fill the Pressure Sensor with oil. Note that the sensor is NOT filled when shipped and must be properly filled with oil prior to deployment. |
| 3/16BLADE   | Screwdriver                                                                                | Used to remove the Pressure Sensor cover.                                                                                                    |
| M3X0.5X8FHN | Black nylon flat head screw                                                                | Used to hold the pressure sensor cover in place                                                                                                    |

### Installing Documentation and Software

The Sentinel V Real-Time system documentation and software are downloaded.

- 1. Follow the instruction sheet on downloading TRDI software and manuals.
- 2. Software is available on <u>https://tm-portal.force.com/TMsoftwareportal</u>. Install *Sentinel V RT Utilities, Velocity,* and *VmDas*.

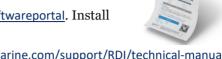

3. Use our online customer portal at <u>https://www.teledynemarine.com/support/RDI/technical-manuals</u> to download manuals or other Teledyne RDI documentation. Download the Sentinel V Operation Manual. PDF versions of all Sentinel V documentation are available for download.

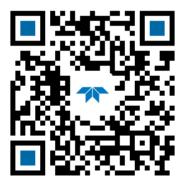

Sentinel V Operation Manual

### **Registering Velocity**

When you purchase the *Velocity* software, you will receive an Activation code that unlocks the software.

To activate *Velocity*:

• On the License Registration screen, enter your activation code (*xxxx-xxxx-xxxx*). Click the **Activate** button. Click the **OK** button and then **OK** once more to close the License registration screen.

The Velocity Activation Code sheet is in the documentation kit.

| - | 1                                                          | 6 |                                                                                                 |
|---|------------------------------------------------------------|---|-------------------------------------------------------------------------------------------------|
| × | Check that you have all the Sentinel V<br>Real-Time parts. | 8 | If you are missing parts, contact TRDI support<br>rdifs@teledyne.com or call +1 (858) 842-2700. |
| × | Check that the software and documentation is installed.    | 3 | Install Velocity, Sentinel V RT Utilities, and<br>VmDas                                         |

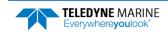

# Connecting to the ADCP

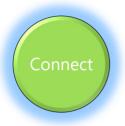

# CONNECTING TO THE **ADCP** INCLUDES THE FOLLOWING STEPS:

- Identifying System Configuration
- Connecting the cables
- Listening for the long beep when connecting power
- Connecting to the system using Sentinel V RT Utilities

# Identifying RT System Configuration

How do I know if the system is RS-232, RS-422 or Ethernet?

Look for a label next to the product label.

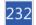

= RS-232

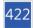

Eth

= RS-422. If the RT system is configured for RS-422, use a RS-422 to RS-232 converter when connecting to the serial port (the serial port on the computer must match the serial communications of the Sentinel V system).

= Ethernet

#### What type power does my system need?

Depending on the type of housing the system is configured with, the ADCP may use a battery pack, lithium battery pack (optional), individual D cell batteries, external power only, or both external power and batteries.

The AC Adapter runs on any standard AC power and supplies +18 VDC, 24 watts to the ADCP through the end-cap connector. The Sentinel V batteries can be connected or disconnected. If the adapter's input voltage is greater than the battery voltage, then the ADCP will draw all power from the AC adapter even if the battery is installed and connected. Use the AC Adapter when testing the ADCP to conserve the battery power.

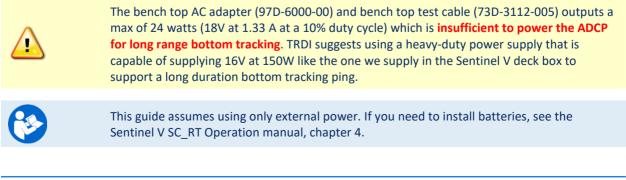

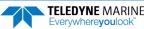

# Connecting to the ADCP

The Sentinel V Real-Time ADCP includes an external serial RS-232 or RS-422 cable connector or Ethernet on the end-cap. The system also includes the 802.11b/g/n WLAN interface and a built-in user interface for firmware upgrades.

To set up the Sentinel V Real-Time ADCP:

- 1. Connect the I/O cable to the Sentinel V Real-Time ADCP.
- 2. Attach the I/O cable to the computer's communication port.
- 3. Connect the AC Power Adapter to the power connector. Please note that the AC power adapter only outputs a max of 24 watts (18V at 1.33 A at a 10% duty cycle) which is insufficient to power the ADCP for long range bottom tracking. TRDI suggests using a heavy-duty power supply that is capable of supplying 16V at 150W to support a long duration bottom tracking ping like the one we supply in the Sentinel V deck box.
- 4. You should hear one long beep when power is connected.

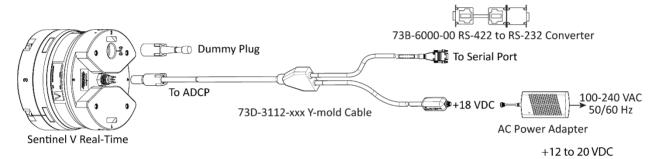

### Sentinel V Real-Time Serial Connection

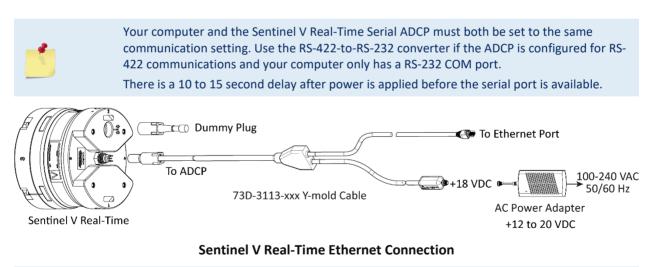

# You should hear one long beep, a ~15 second delay and then two short beeps when power is applied. Wait for the short beeps before sending a break.

TELEDYNE MARINE Everywhereyoulook

# Connecting Using the SVRT Deckbox

The Deck Box converts AC power input into 16 VDC output for the Sentinel V RT input power. It can convert the computer serial interface from RS-232 to RS-422 and provides sufficient power to the ADCP for long range bottom tracking.

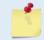

The Sentinel V must be Real-Time Ethernet or Real-Time RS-422 to be able to use the Deckbox.

### To connect using Serial:

- 1. Attach the ADCP cable to J1 and to the Sentinel V ADCP.
- 2. Connect the computer to the Deck Box using the RS-422 (J3), or RS-232 (J4) connector. The Deck Box will convert RS-232 to RS-422. Communications to the ADCP is always RS-422.

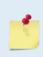

RS-232 or RS-422 can be connected to Deck Box depending on the length of the serial cable. For cables up to 15 meters, use a RS-232 cable connected to the RS-232 connector (J4); for cables over 15 meters, use a RS-422 cable connected to the RS-422 connector (J3) and a 73B-6000-00 RS-422 to RS-232 converter connected to the computer's Com port.

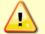

Only connect one output port, J3 or J4, not both.

- 3. Attach the power cord to J6 and then press the Power button on the front panel.
- 4. Use *Sentinel V RT Utilities* software and connect to the system using the Serial port.

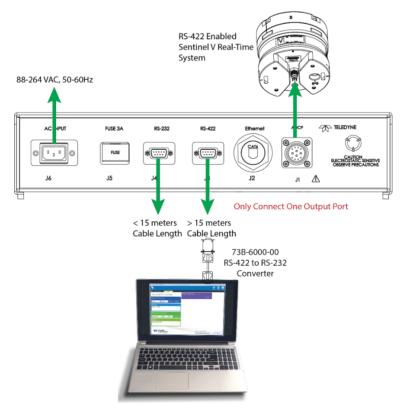

SVRT Deckbox Serial Connection

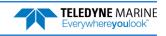

#### To connect using Ethernet:

- 1. Attach the ADCP cable to J1 and the Sentinel V ADCP.
- 2. Connect the computer to the Deck Box using the Ethernet (J2) connector and CAT6 cable.
- 3. Attach the power cord to J6 and then press the Power button on the front panel.
- 4. Use *Sentinel V RT Utilities* software and connect to the system using the Ethernet port.

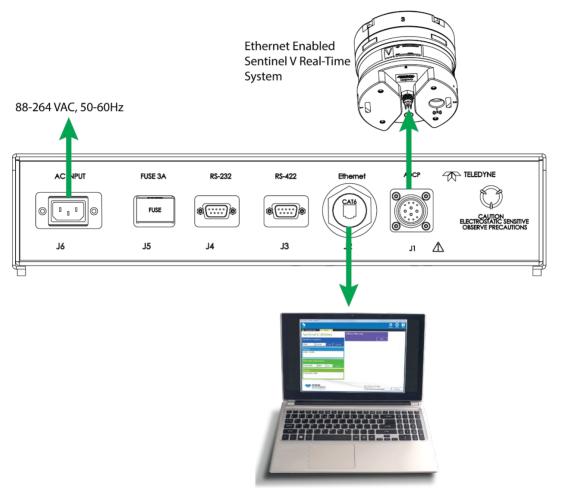

**SVRT Deckbox Ethernet Connection** 

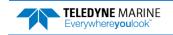

### Using Sentinel V RT Utilities

To connect to the Sentinel V Real-Time ADCP using the Sentinel V RT Utilities software:

#### 1. Select New Serial Connection or New Ethernet Connection.

2. Enter the ADCP's communication settings.

#### **Serial Communications:**

Select the **COM Port** and **Baud Rate** from the drop down lists.

Use the **Find** button if you are unsure of the Baud rate. This will try different Bauds until it can connect, but not different COM ports.

There is a 10 to 15 second delay after power is applied before the serial port is available.

#### **Ethernet Communications:**

Enter the **IP or host name**. For example, Sentinel V ADCPs host name is SV*nnnn.adcp* (where *nnnnn* is the five or six character serial number shown on the product label).

Use SV*nnnnn* if the network you are connecting to assigns the IP address.

Enter the **Port Number** 9000.

Select TCP.

There is a 10 to 15 second delay after power is applied before the Ethernet port is available.

- 3. Click the **Connect** button. Once connected, the button will change to **Disconnect** and the tab will show a green box.
- 4. The Sentinel V RT Utilities main screen will open.

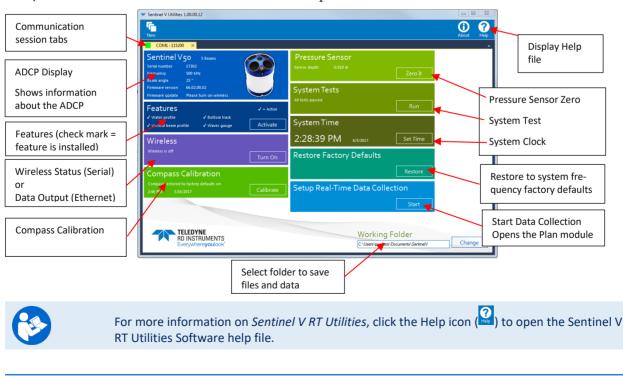

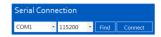

| Ethernet Connection |   |        |   |     |   |  |  |  |  |
|---------------------|---|--------|---|-----|---|--|--|--|--|
| SV17302.adcp        | ٠ | 9000   | ٠ | тср | ٠ |  |  |  |  |
|                     |   |        |   |     |   |  |  |  |  |
| Ethernet Co         |   | ection |   |     |   |  |  |  |  |
| SV17302             | • | 9000   | - | тср | • |  |  |  |  |

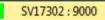

**TELEDYNE** MARINE

Everywhereyoulook

EAR99 Technology Subject to Restrictions Contained on the Cover Page.

| - | 1                                                                   |              |                                                                                                    |
|---|---------------------------------------------------------------------|--------------|----------------------------------------------------------------------------------------------------|
| * | Check that you heard the<br>long beep when power is<br>applied.     | <b>&amp;</b> | If you did not hear the beep when the power was connected,<br>read Chapter 5 in the Sentinel V Operation Manual.<br>There is a 10 to 15 second delay after power is applied before<br>the serial or Ethernet port is available. |
| * | If you have trouble<br>connecting, click the <b>Find</b><br>button. | <b>3</b>     | This will try different baud rates until it can connect, but not different COM ports.                                                                                                    |
| * | Use the quick reference cards.                                      | <b>&gt;</b>  | Use the Sentinel V RT quick reference cards to help<br>remember how to connect the Sentinel V system. These cards<br>are available for download and included in the Sentinel V<br>Operation Manual.                             |
| 1 | Use the Sentinel V RT<br>Utilities Help file.                       | 8            | For more information on <i>Sentinel V RT Utilities</i> , click the Help icon (??) to open the Sentinel V RT Utilities Software help file.                                                                                       |

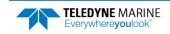

# Planning the Deployment

### **PLANNING THE DEPLOYMENT INCLUDES THE** FOLLOWING STEPS:

Planning a deployment using Sentinel V RT Utilities

## Plan Overview

*Sentinel V RT Utilities* lets you enter known or "best-guess" values for the various Sentinel V Real-Time ADCP profiling parameters and shows predictions of expected results. This lets you play "what if?" with the input parameters to evaluate trade-offs you may have to make with regard to standard deviation, profiling range, and timing.

*Sentinel V RT Utilities* saves the profiling parameters, predicted consequences, and any notes you make in a command file. The file is intended to configure a Sentinel V Real-Time ADCP for a deployment; it is also a record of the system's configuration.

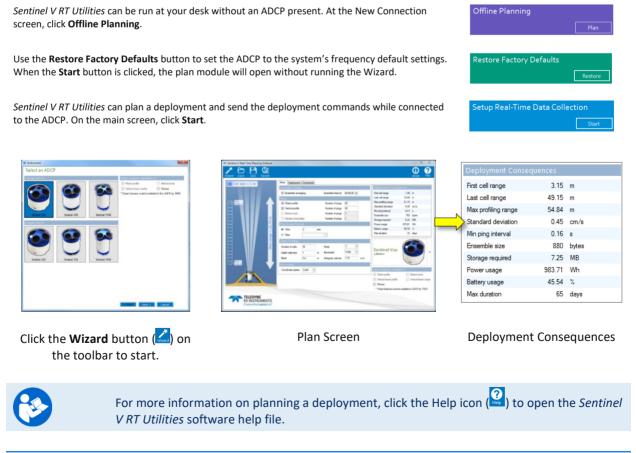

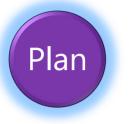

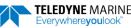

## Using the Wizard

To create a command file:

- 1. Start *Sentinel V RT Utilities* and click the **Wizard** button (
- 2. Select the type of Sentinel V Real-Time ADCP and features. Click Next.
- 3. Select the Sentinel V Real-Time ADCP application and Salinity. Click Next.
- 4. Select the depth range you wish to measure.
- 5. Set the depth cell size. Click **Next**.
- 6. Enter how many battery packs will be used. Use zero for Real-Time deployments.
- 7. Select how many ensembles per hour you want to record.
- 8. Enter the expected duration of the Sentinel V Real-Time ADCP deployment. Click **Next**.
- 9. Review the consequences.
- 10. Click on the **Save** icon to save the command file.

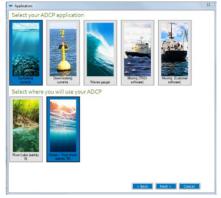

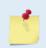

The Waves feature must be installed in the ADCP and your Velocity registration code must include Waves in order to collect and process Waves data.

See the Sentinel V RT Utilities software help file for details on using the Wizard.

| $\checkmark$                                                                                                    |                                                                                                    |
|----------------------------------------------------------------------------------------------------|----------------------------------------------------------------------------------------------------|
| <ul> <li>Use the Plan wizard to create a command file.</li> </ul>                                                                  | Sor more information on <i>Sentinel V</i>                                                                                                    |
| ✓ Save the command file.                                                                                                    | RT Utilities, click the Help icon to                                                                                                    |
| <ul> <li>Check that the resources for the<br/>deployment are acceptable.</li> </ul>                                                | open the help file. Help                                                                                                    |
| <ul> <li>If you are collecting Waves data, Velocity<br/>can only process waves data collected at 2<br/>Hz.</li> </ul>              | The Ping interval must be set to 2 Hz. See<br>Creating a Waves Data Command File in the<br>Sentinel V RT Utilities Help file.                                                                                                    |
| <ul> <li>If you are collecting data with VmDas, see<br/>the example shown in the Sentinel V RT<br/>Utilities help file.</li> </ul> | Coordinate system MUST be set to Beam and<br>the Water profile, Vertical profile, and<br>Bottom track pings set to 1. Ensure that<br>Ensemble averaging is unchecked and leave<br>the Ping Group Interval set to Time to 2<br>seconds. |

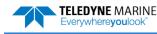

# Deploying the ADCP

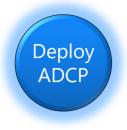

### **DEPLOYING THE ADCP INCLUDES THE FOLLOWING STEPS:**

- Setting the ADCP clock
- Testing the ADCP and Sensors
- Checking all maintenance items were performed
- Calibrating the Compass
- Filling pressure sensor with oil
- Sending the command file to the ADCP

### **Pre-Deployment Checks**

ReadyV has a user-friendly interface for running the pre-deployment tests and setting the Sentinel V realtime clock.

### Setting the ADCP Clock

The real-time clock (date and time) within the Sentinel V maintains the correct time while system power is removed. The clock will continue to maintain the date and time during power outages of 16 to 24 hours. If power is removed from the ADCP for a longer period of time, then the clock reverts to the default value of January 1, 1970 and needs to be reset to the correct time.

To set the ADCP's clock to match the PC time:

1. Setup the communication parameters between *Sentinel V RT Utilities* and the ADCP.

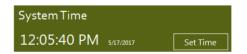

System Tests

- 2. Click Set Time. Choose Set Local or Set GMT.
- 3. *Sentinel V RT Utilities* will set the clock to match the PC's time or GMT. Click **OK** at the **Clock set successfully** screen.

### Testing the ADCP

To run the tests on a Real-Time system:

- 1. Start *Sentinel V RT Utilities* and connect to the Sentinel V Real-Time ADCP.
- 2. Click on the **Run** button.
- 3. Click **OK** at the **All tests passed** screen.

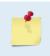

If the Pressure Sensor test fails, zero the pressure sensor and run the test again. If any other test fails, read Chapter 6 in the Sentinel V Operation Manual. The System Tests runs the predeployment test. If the test fails, go to the terminal mode and run the PA command.

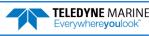

### Testing the Sentinel V Real-Time Sensors

To test the sensors on a Real-Time system:

- 1. Start *Sentinel V RT Utilities* and connect to the Sentinel V Real-Time ADCP. Start a deployment and select Terminal.
- 2. Send a break to stop the deployment and use the Terminal screen to send the PC2 command.

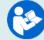

For help on Sentinel V Real-Time ADCP commands, see the Sentinel V SC\_RT ADCP Operation Manual Chapter 8 – Real-Time Commands.

>pc2 Sensor data is sampled and displayed in a loop. An asterisk `\*' to the right of a number indicates invalid data. Press any key to exit the loop. Roll Up/Down Depth(m) Batt(V) Batt(A) Temp(C) Heading Pitch Count 0.000\* 11.751 9 22.812 340.08 -2.18 1.20 Down 0.156

- 3. Use the PC2 test to view the sensor values. Rotate and tilt the system and verify the Pitch and Roll sensor data is reasonable. Rotate the system clockwise and verify the heading increases. Validate the accuracy at 0, 90, and 180 degrees. If the heading is off by more than 2 degrees, calibrate the compass. If the Depth sensor is not zero or shows as invalid data, zero the pressure sensor.
- 4. If a sensor fails, contact TRDI Field Service.

## Checking the Maintenance Items

Before deploying the Sentinel V, ensure that the system is ready for deployment.

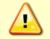

Read the Sentinel V SC\_RT ADCP Operation Manual, Chapter 5 Periodic Maintenance section. Make sure all maintenance items are completed as needed.

### Zero the Pressure Sensor

To zero the pressure sensor:

- 1. Setup the communication parameters between Sentinel VRT Utilities and the ADCP.
- 2. Click **Zero It**. This will zero the pressure sensor. Click **OK** at the **Zeroed pressure sensor successfully** screen.

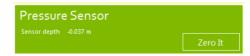

### Calibrating the Compass

The compass calibration is a sequence of 12 rotations and tilts used to correct for distortions in the earth's magnetic fields caused by permanent magnets or ferromagnetic materials near the Sentinel V. These magnetic field distortions, if left uncorrected, will create errors in the heading data from the Sentinel V.

- 1. Start Sentinel V RT Utilities and connect to the Sentinel V Real-Time ADCP.
- 2. Click Compass Calibration, Calibrate button.

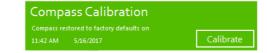

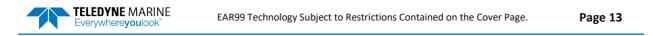

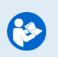

For more information on compass calibration, click on the **Help** icon () to open the Sentinel V RT Utilities help file.

For a detailed explanation of the calibration procedure, see the Sentinel V SC\_RT ADCP Operation Manual, Chapter 5.

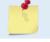

A compass calibration should be conducted at each measurement location, and whenever the mounting fixture or ancillary equipment such as batteries are changed or rearranged.

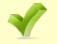

Use the Compass Calibration Guide 11x17 laminated quick reference card included with the Sentinel V system.

### Filling the Pressure Sensor Cavity with Oil

The pressure sensor cavity needs to be filled with oil before deployment to deal with both trapped air and long-term reliability of the pressure sensor. Use Dow Corning Q7-9120 Silicone fluid, 12,500 CST oil. A plastic bottle with silicone oil (part number 75BK6004-00) and a syringe with 10-gauge needle are included in the spare parts kit. The sensor cavity can be filled any time before system installation; however, care should be taken to keep the ADCP from high temperature during this time. High temperatures may cause the oil to leak.

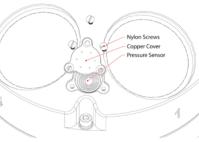

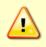

The pressure sensor cavity is not filled with oil when shipped. This must be done before deploying the Sentinel V ADCP. The pressure sensor cavity should be checked and if needed refilled between deployments.

### Removing the Transducer Cover

The Sentinel V Real-Time ADCP is shipped with a transducer cover to protect the transducer faces. Remove the cover when deploying the ADCP.

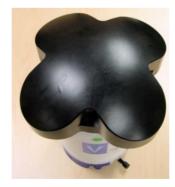

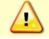

You MUST remove the cover to collect good data.

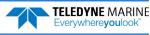

### Deploying the ADCP

To send the command file to the Sentinel V Real-Time ADCP:

- 1. Start *Sentinel V RT Utilities* and connect to the Sentinel V Real-Time ADCP.
- 2. Use the **Restore Factory Defaults** button to set the ADCP to the system's frequency default settings. When the **Start** button is clicked, the plan module will open without running the Wizard.
- 3. Click **Start**. Open a plan file or use the **Wizard** to plan a deployment. TRDI strongly encourages developing the command files using the *Sentinel V RT Utilities* **Wizard**.
- 4. Click the **Deploy** button.

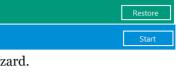

**Restore Factory Defaults** 

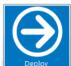

5. Choose the data collection application:

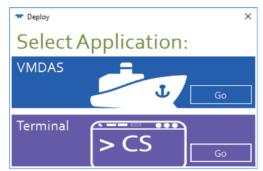

| VMDAS                                                                                                    |                                                | ew Options                               | Control Char                               |                               | M9 <vmdas1>]<br/>Help</vmdas1>                          |                      | -                    |                |                                                 |                   |                               |                             |                      |                  | ×                 |
|----------------------------------------------------------------------------------------------------|------------------------------------------------|------------------------------------------|--------------------------------------------|-------------------------------|---------------------------------------------------------|----------------------|----------------------|----------------|-------------------------------------------------|-------------------|-------------------------------|-----------------------------|----------------------|------------------|-------------------|
| <b>U</b> Go                                                                                                    | System config                                  |                                          | CK/CC Cor                                  | Wex                           | EnsLength 6141                                          |                      | 3 1 dist 21          |                | p on screen<br>Time/ping                        |                   |                               | /8 Bins 17                  |                      |                  |                   |
| For moving vessel deployments, choose VmDas.                                                                           | Systeq 4<br>Oper Mode E<br>Leader<br>Ene Nun 1 | ircad birdwdth                           | Up/down [Dea<br>Bm angle [25 o<br>Date [53 | deg                           | Bins 17<br>Caurd ays Beam<br>Heading 189<br>Pitch -0.00 | 8<br>72±0.0 deg      |                      | 10 m           | Pings/ens<br>Time/ens<br>V8 Range<br>Xdcr Depth | 00:00.00<br>BAD   |                               | ilength 200<br>n 1 diet 317 |                      |                  |                   |
| Click the <b>GO</b> icon () to start collecting data.                                                                  | BIT Err [                                      | DK.                                      | Time 130                                   | 06:23.06                      |                                                         | ± 0.00 deg           |                      |                | SoundVel                                        | 1536 m/s          | rtical Beam                   | Data Qualit                 | y - Ens 12, (        | 96 Jun 2017 13.0 | 6:23.06           |
| Note that <i>VmDas</i> will open in <b>Monitor</b> mode. When you                                                      | 88 B Dep                                       |                                          |                                            |                               |                                                         | em 3                 | Beam<br>RSSI2 (c     |                |                                                 |                   |                               | RSSI                        | Cor<br>4 (   Pct Gd1 | (%) Pct Gd2 (5   | Percent good      |
| exit VmDas, the ADCP will continue pinging. Remove                                                                     | 1 3.19<br>2 5.19<br>3 7.19                     | 0.857                                    | -0.620                                     | 0.591<br>0.973<br>-0.590      | 0.141<br>1.171<br>1.219                                 | 68<br>67             | 60<br>53             | 29             |                                                 |                   | 15 26<br>60 23                | 10                          |                      |                  |                   |
| power to the ADCP or connect again to the ADCP with                                                                    | 4 9.19<br>5 11.1                               | -1.163                                   |                                            | -0.902                        | 1.321                                                   | 66<br>67             | 54<br>53             | 28             | 55                                              | 12                | 71 9                          | 5                           |                      |                  |                   |
| Sentinel V RT Utilities to stop pinging.                                                                               | 6 13.1<br>7 15.1<br>8 17.1<br>9 19.1           | 9 1.638<br>9 1.375<br>9 0.890<br>9 0.813 | -0.100<br>-0.284<br>-0.861<br>-0.962       | -0.047<br><br>1.289<br>-1.410 | -1.336<br>1.498<br>-0.454<br>0.248                      | 66<br>66<br>66<br>66 | 54<br>54<br>53<br>53 | 28<br>28<br>29 | 55 1<br>55 5                                    | 99<br>57<br>13    | 82 6<br>62 2<br>78 13<br>58 8 | 7<br>10<br>7<br>11          |                      |                  |                   |
| To customize the setup of VmDas, stop data collection                                                                  | 10 21.1<br>11 23.1<br>12 25.1                  | 9 0.755                                  | -1.154<br>-0.974<br>-1.062                 | 0.833<br>0.891<br>1.528       | 1.094<br>0.469<br>-1.507                                | 67                   | 54<br>53<br>54       | 28             | 56 4                                            | 15<br>19<br>58    | 60 4<br>82 3<br>82 5          | 10                          |                      |                  |                   |
| and go to top menu bar to access the setup. For example,                                                               | 13 27.1<br>14 29.3<br>15 31.1                  | 9 0.843<br>9 0.765<br>9 0.859            | -0.842<br>-0.937<br>-0.918                 | 0.826<br>1.750<br>0.652       | -0.385<br>0.625<br>-0.793                               | 66<br>66<br>66       | 53<br>53<br>54       | 28<br>28<br>28 | 55 4<br>56 6                                    | NG 10<br>18<br>15 | 62 5<br>65 7<br>85 7<br>76 8  | 8 4 4                       |                      |                  | -                 |
| customers may need to turn on the use of GPS or an ex-                                                                 | 16 33.1<br>17 35.1                             |                                          | -1.023<br>-1.005                           | 0.949<br>0.883                | -1.354<br>0.765                                         | 66<br>66             | 53<br>53             | 28<br>28       | 55 4                                            | 54                | 82 8<br>84 10                 | 7 10                        |                      |                  |                   |
| ternal heading/pitch/roll device, or turn on data export.<br>See the VmDas User's Guide by clicking on the <b>Help</b> | · [                                            |                                          |                                            |                               |                                                         |                      | н                    |                |                                                 |                   |                               |                             | En:                  | a Good           | ,<br>NAV disabled |

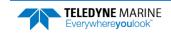

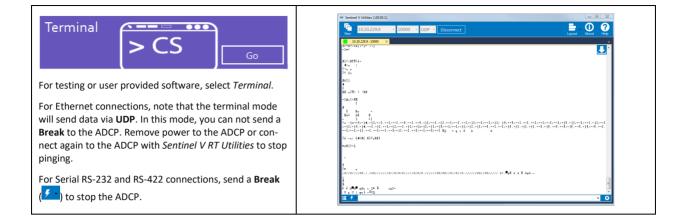

| - | 1                                                                                                    | E |                                                                                                    |
|---|----------------------------------------------------------------------------------------------------|---|----------------------------------------------------------------------------------------------------|
| * | All maintenance items (as needed) were<br>done including filling the pressure sensor<br>with oil, zero pressure sensor, and<br>compass calibration. | 3 | TRDI recommends that if you are having<br>trouble calibrating the Sentinel V compass<br>that you move the system and/or ensure the<br>area around the system is clear of electrical<br>equipment and ferrous materials. |
|   |                                                                                                    | 3 | Read Chapter 3 in the Sentinel V Operation<br>Manual for information on how to<br>install/mount the ADCP for a deployment.                                                                                              |
| • | The transducer cover is removed.                                                                                                    | 8 | You MUST remove the transducer cover to collect good data.                                                                                                    |
| * | Use Sentinel V RT Utilities to send the commands to the ADCP.                                                                                       | 8 | See the Sentinel V RT Utilities software help file for detailed instructions.                                                                                                    |
| 1 | When exiting <i>VmDas</i> , the Sentinel V ADCP will remain pinging.                                                                                | 8 | Remove power from the system or connect again to the ADCP with <i>Sentinel V RT Utilities</i> to stop pinging.                                                                                                    |

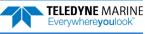

# **Recovering Data**

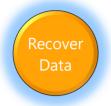

### **RECOVERING DATA INCLUDES THE FOLLOWING STEPS:**

Viewing data using the Velocity software

# Opening a Data File with Velocity

When a \*.*PDO* (pd zero, not the letter o) file is opened, *Velocity* creates a matching \*.*pdv* and \*.*pjv* files depending on the options selected. The \*.*pdv* file is used to process data and the \*.*pjv* file contains the latest information about user selections for processing parameters and data displays.

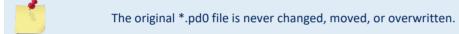

### To open a data file:

- 1. Click the **Home** button ( ) located in the top left corner.
- 2. Click the **Options** button and select the options. Data averaging is on by default.
- 3. Do one of the following:
  - Drag a data file onto the *Velocity* desktop icon. This will start *Velocity* and open the data file.
  - With the Start menu selected, on the Starting actions area, click Open a data file button.
  - Click the **Open** menu button.
- 4. After the file is opened, a mini preview of the data file will display at the top of the Velocity screen. Click the preview to switch to the session (if other files are opened).

| $\checkmark$                                   |                                                                                                   |
|------------------------------------------------|---------------------------------------------------------------------------------------------------|
| <ul> <li>Check and process the data</li> </ul> | Click the <b>Help</b> button ( ? Help ) to access the Velocity User's Guide and quick start card. |
|                                                | Read the Velocity User's Guide for information<br>on checking and processing data.                |

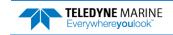

# Conclusion

Congratulations! You have completed the Sentinel V Real-Time Deployment Guide. Read the following chapters in the Sentinel V SC\_RT Operation Manual for more detailed information.

#### Chapter 1 – Self-Contained Sentinel V Overview

This chapter includes an overview of the Sentinel V features, options, computer and power requirements, and connecting to the Sentinel V ADCP.

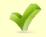

See the Self-Contained Quick Start Card PDF files included at the end of the Operation Manual (available for download).

### Chapter 1a – Real-Time Sentinel V Overview

This chapter includes an overview of the Sentinel V Real-Time features, options, computer and power requirements, and connecting to the Sentinel V ADCP.

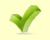

See the Real-Time Quick Start Card PDF files included at the end of the Operation Manual (available for download).

#### Ochapter 1c – Switching RT and SC Modes

This chapter shows how a V Series Self-Contained (SC) ADCP can be converted to a Sentinel V Real-Time (RT) and vice versa.

#### Ochapter 2 – Using ReadyV

This chapter covers each ReadyV panel in detail. ReadyV is only used when the system is configured for Self-Contained mode.

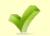

See the ReadyV Quick Start Card PDF file included at the end of the Operation Manual (available for download).

#### Chapter 3 – Installation

Use this chapter to plan your installation requirements.

#### Ochapter 4 – Maintenance

This chapter covers Sentinel V ADCP maintenance. Use this section to make sure the Sentinel V is ready for a deployment.

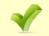

Use the Compass Calibration Guide 11x17 laminated quick reference card included with the Sentinel V system.

#### Chapter 5 – Troubleshooting

This chapter covers how to troubleshoot the Sentinel V ADCP. If the Sentinel V fails a built-in test or you cannot communicate with the system, use this information to help locate the problem.

#### Chapter 6 – Returning Systems to TRDI for Service

Use this information to obtain a Return Material Authorization (RMA) number if the Sentinel V ADCP needs to be returned to TRDI.

#### Chapter 7 – Specifications

This chapter includes specifications and dimensions for the Sentinel V ADCP (including outline installation drawings).

Chapter 8 – Commands This chapter defines the Real-Time commands.

#### Chapter 9 - Output Data Format

This chapter explains the output data format used by the V Series ADCPs.

EAR99 Technology Subject to Restrictions Contained on the Cover Page.

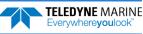

# PDDecoder Library in C language

The Teledyne Marine PDDecoder library is an open source library written in C language to decode the PDo data formats that are commonly output by Teledyne Marine/Teledyne RD Instruments ADCPs. The definition and details of the PDo format can be found in the Sentinel V SC\_RT Operation Manual.

Available for download from the Teledyne Marine software portal:

https://tm-portal.force.com/TMsoftwareportal

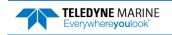

NOTES

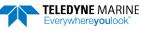